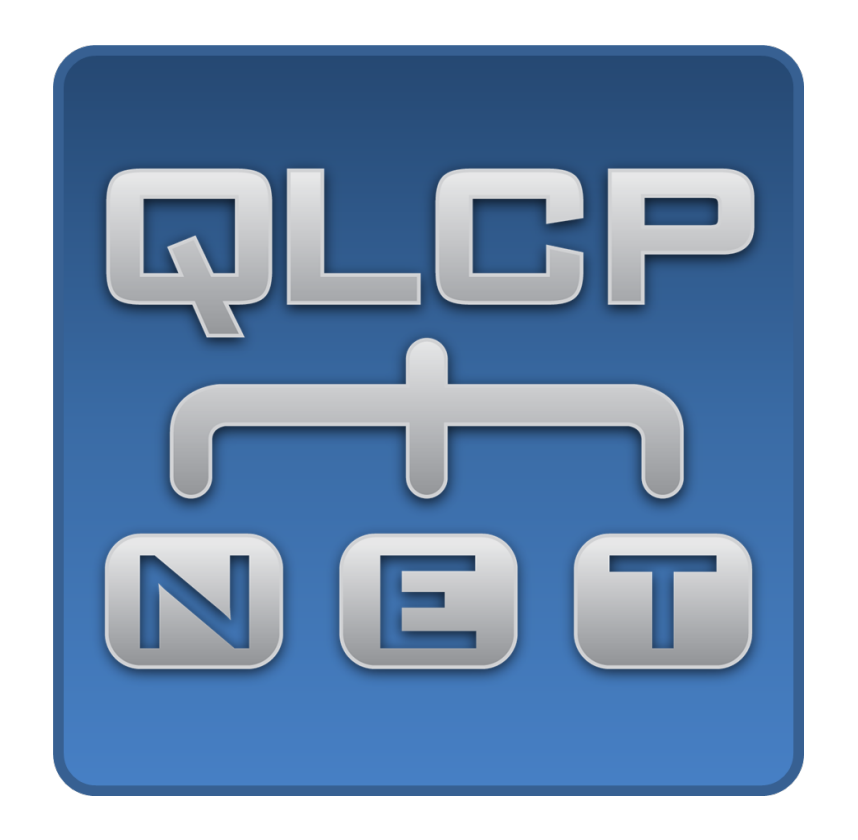

# **User Manual**

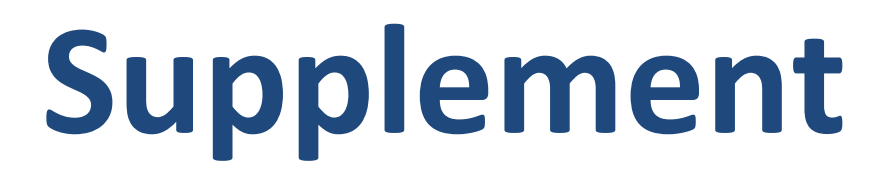

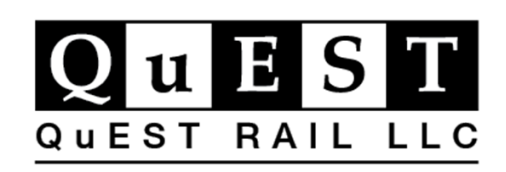

Revision: A01 October 29, 2021

© 2021 QuEST Rail LLC.

### **Contents**

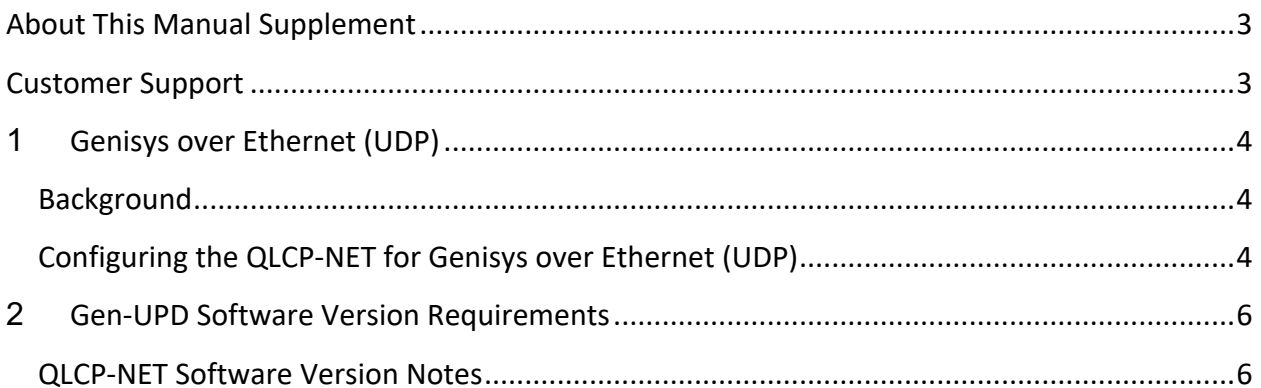

### **About This Manual Supplement**

This User Manual Supplement provides additional information to the QLCP User Manual. This manual covers the addition of the Genisys protocol over Ethernet (UDP) connection feature.

### **Customer Support**

For additional support, please call QuEST Rail LLC at (816) 240-8425 or email us at waysideproducts@questrail.com .

# **1 Genisys over Ethernet (UDP)**

#### **Background**

This feature allows for Genisys protocol communication over a UDP Ethernet connection, eliminating the need for the serial connection between the QLCP-NET board and the vital controller.

#### **Configuring the QLCP-NET for Genisys over Ethernet (UDP)**

To enable the Genisys over Ethernet, choose GENISYS-UDP in the Controller Protocol setting using the QLCP-NET Development Tool as shown below in Figure 1.

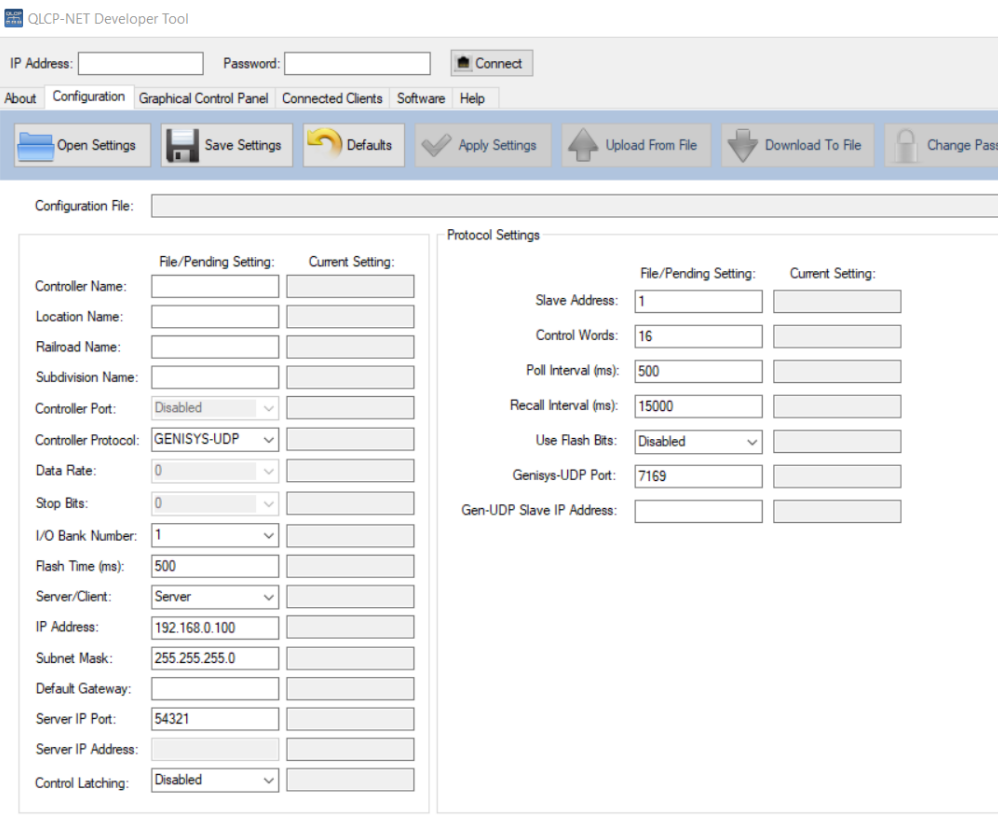

Figure 1

Notice the Controller Port is now disabled. Connect the QLCP-NET to the Vital Processor using a standard Ethernet cable.

Enter the IP address of the Vital Processor in the Gen-UDP Slave IP Address section of the Protocol Settings as shown below in Figure 2.

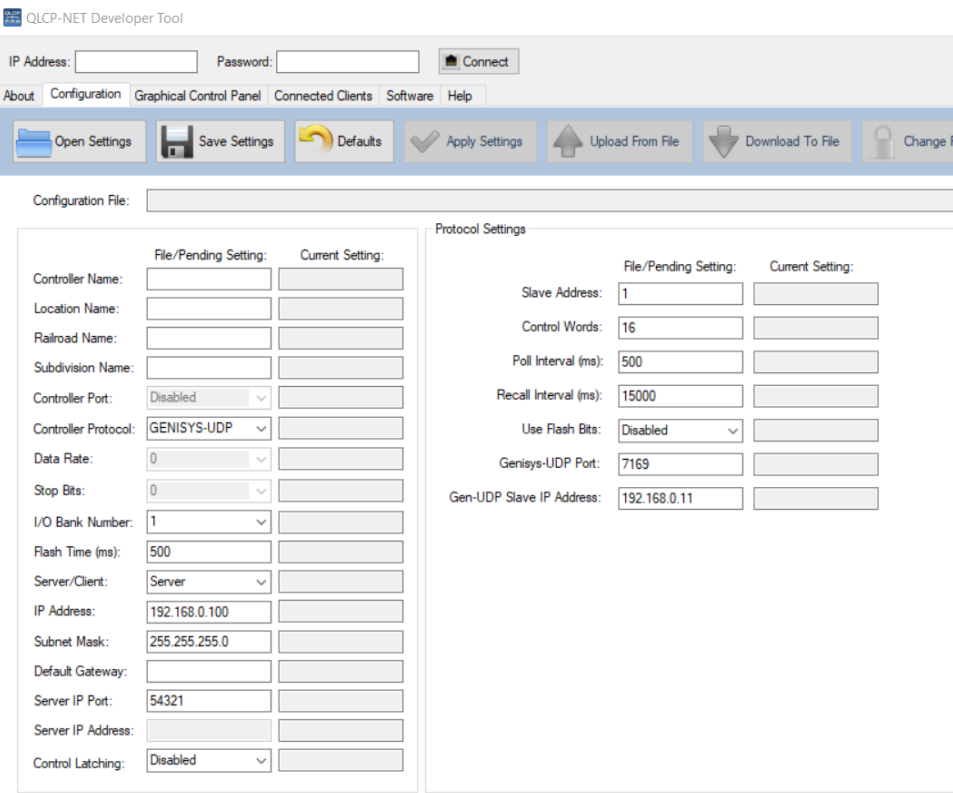

Figure 2

# **2 Gen-UPD Software Version Requirements**

Updated QLCP Executive, Network, and QLCP-NET Developer Tool software is required for this feature to be functional. Software later than the below versions support this feature.

Visit www.questrail.com/qlcp to download the latest software.

- QLCP Network Software v1.08
- QLCP Executive Software v2.28
- QLCP-NET Developer Tool v3.21

#### **QLCP-NET Software Version Notes**

**NOTE: If using a QLCP-NET Developer Tool version before 3.21, GENISYS-UDP will not be available in the Controller Protocol drop down window.** 

**NOTE: If using QLCP-NET Developer Tool version 3.21 or later on a QLCP-NET board with software before QLCP Network SW v1.08 or QLCP Executive SW v2.28, the GENISYS-UDP will not be available in the Controller Protocol drop down window and the below will be displayed after connecting the QLCP-NET Developer Tool to the QLCP-NET.**

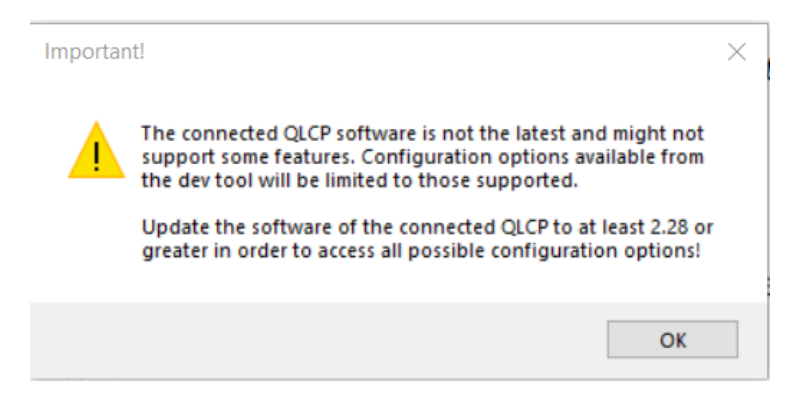

Figure 3